La Regione Lombardia con la Delibera di Giunta del 28 dicembre 2022, n. XI/7719, ha disposto che le denunce della quantità di acqua prelevata da presentare alla Provincia (non quelle da inviare a Padania Acque S.p.A.) relative alle annualità 2022 e seguenti devono essere presentate in forma telematica tramite l'applicativo S.I.P.I.U.I.; non sono ammesse le denunce inviate con altre modalità (e-mail, p.e.c., fax, moduli cartacei, ecc…).

La denuncia può essere inserita nel sistema anche da soggetti terzi diversi dal titolare della concessione.

# **ACCESSO AL SITO DEL S.I.P.I.U.I.**

Per accedere al portale regionale S.I.P.I.U.I., digitare nel browser il seguente indirizzo: www.tributi.regione.lombardia.it/sipiui/

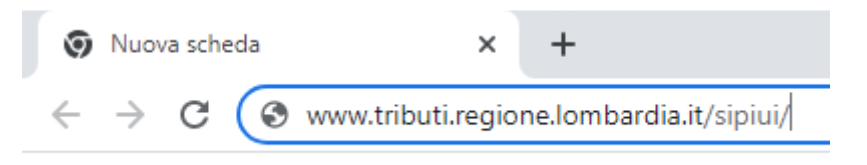

**AUTENTICAZIONE SUL S.I.P.I.U.I.** 

Per autenticarsi all'interno del portale regionale è necessario accedere con una delle seguenti modalità: Spid, Carta/Tessera Nazionale dei Servizi (tesserino sanitario), Carta d'Identità Elettronica.

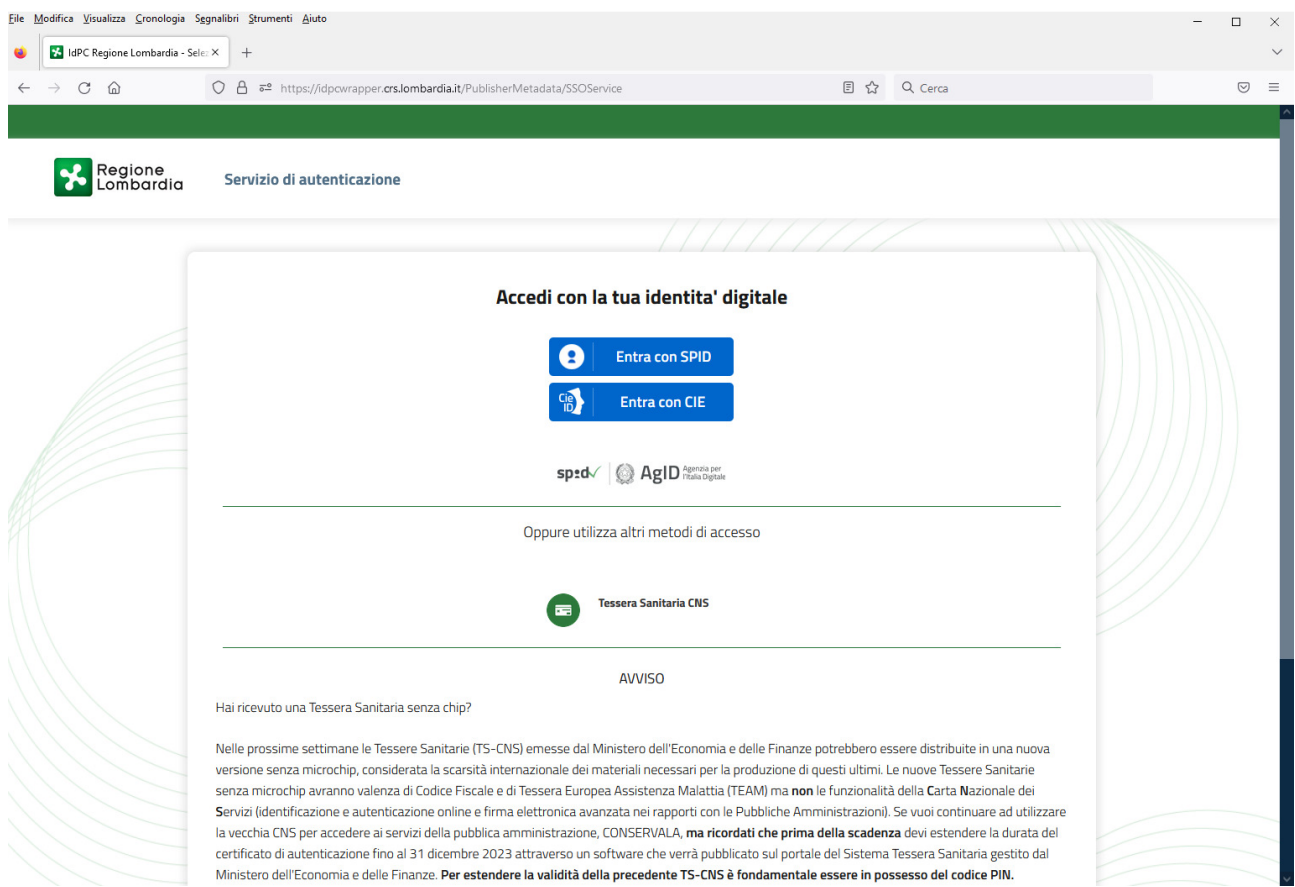

Al primo accesso sul portale, potrebbe comparire una schermata con i dati anagrafici del soggetto autenticato, con possibilità di inserire i dati mancanti (mail, pec, numero telefono, ecc…).

### **INFORMATIVA PRIVACY**

Entrati nel S.I.P.I.U.I., comparirà un avviso con l'informativa sulla privacy e, per poter continuare la navigazione, è necessario premere il pulsante "OK" in basso a destra.

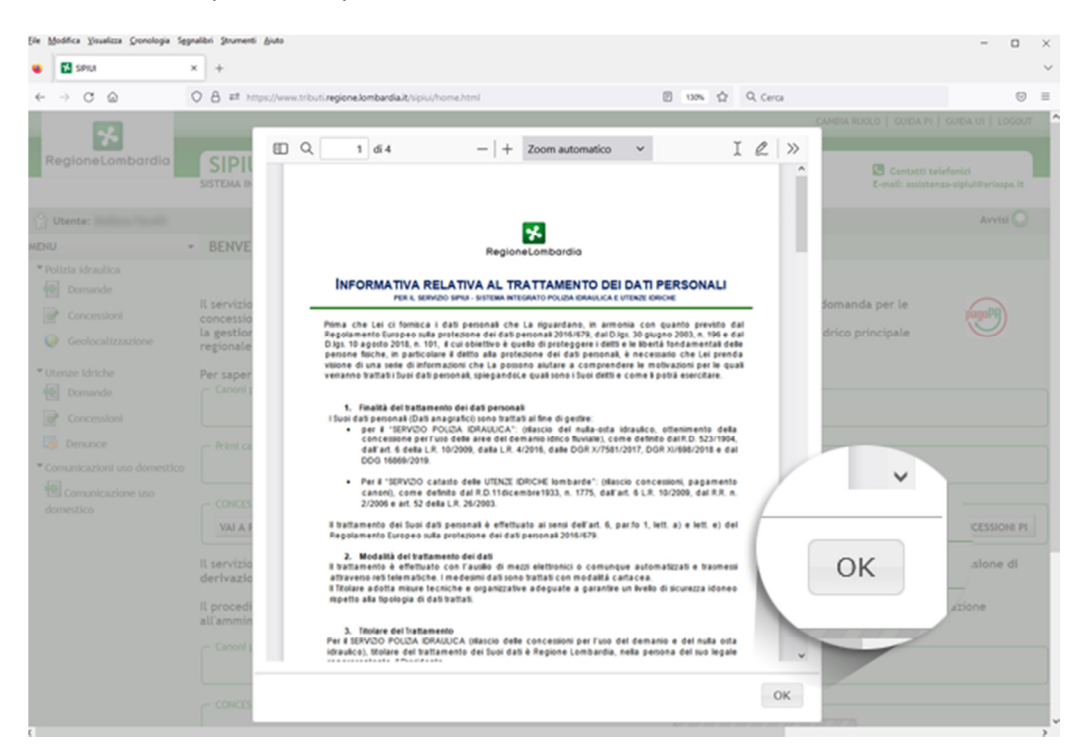

### **LA SEZIONE "DENUNCE"**

Nel menù posto a sinistra, scegliere la voce "Denunce" dalla sezione "Utente Idriche"

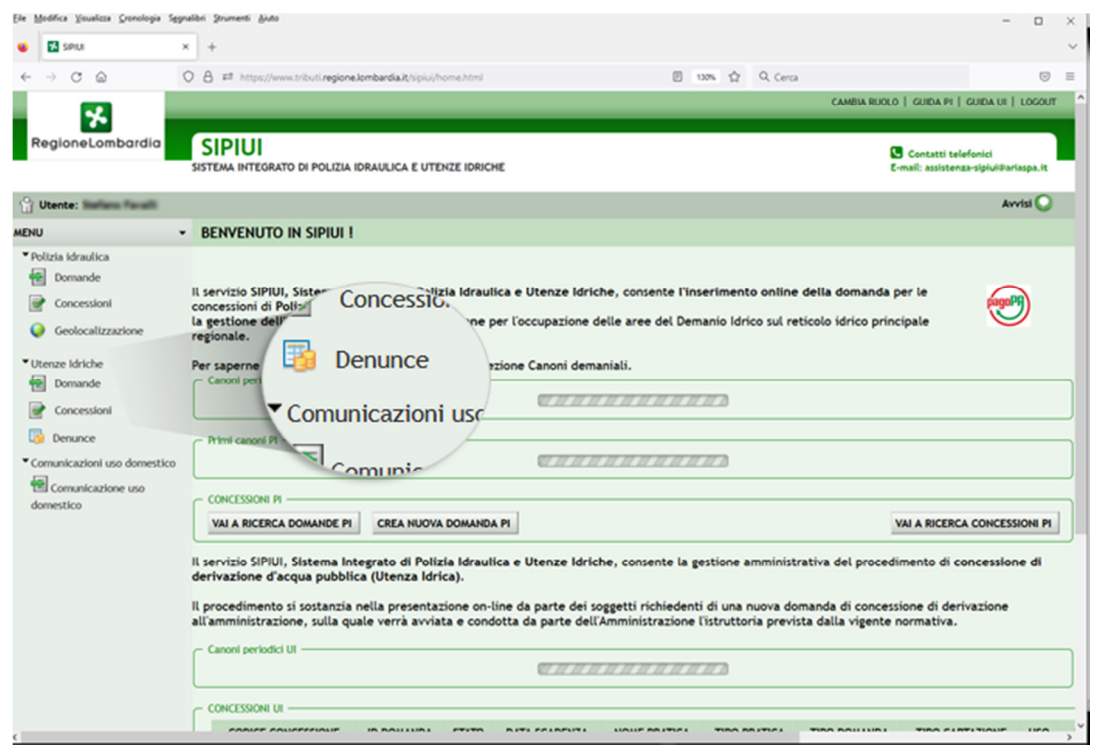

### **RICERCA DELLA CONCESSIONE**

Cercare la concessione mediante il codice "Id concessione" o "Id pratica" (codice alfanumerico costituito dalla sigla della provincia e una serie di numeri). Il codice deve essere scritto con caratteri maiuscoli ("CR…", non "cr…").

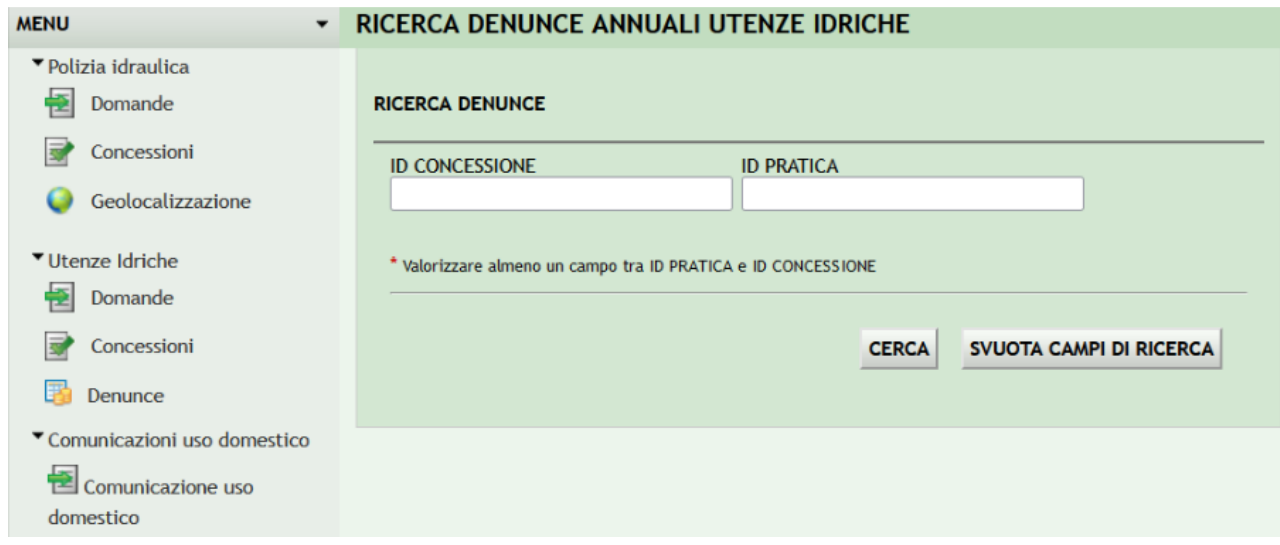

Qualora non si sia a conoscenza del codice della concessione o della pratica (spesso coincidenti) per la quale si vuole inoltrare la denuncia annuale, è possibile recuperare tali dati dagli avvisi di pagamento regionali dei canoni di utenza idrica ricevuti negli anni precedenti da Regione Lombardia. I codici si trovano all'interno della prima pagina, alla prima riga del paragrafo "Dati identificativi dell'utenza"

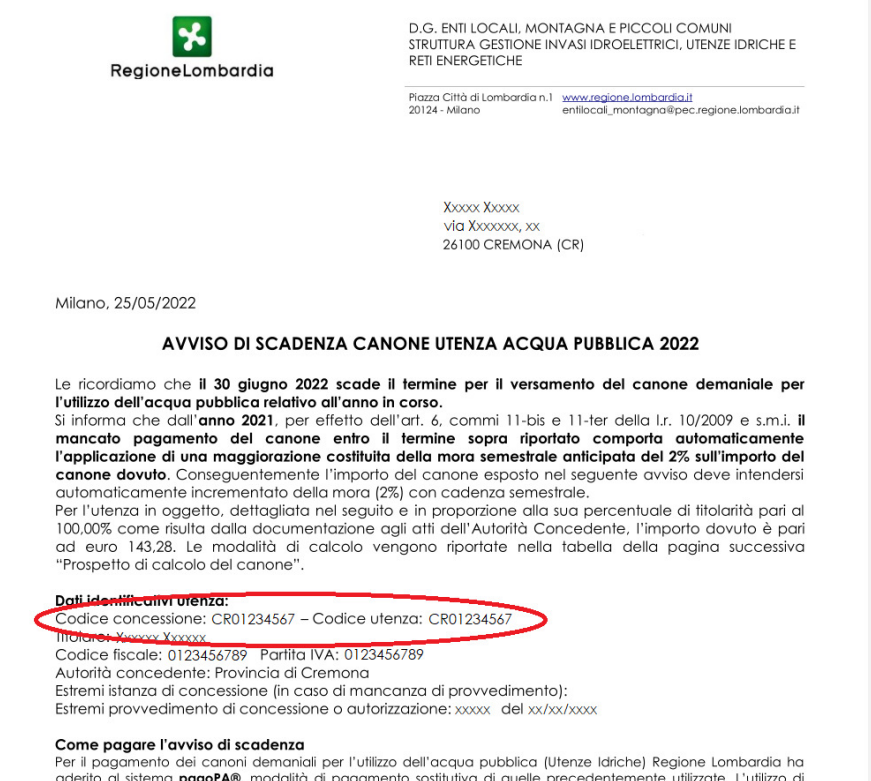

Conclusa positivamente la ricerca, la concessione cercata compare nella tabella che viene visualizzata nella parte inferiore della schermata. Premere il pulsante "Compila Denuncia Annuale" per procedere.

#### RICERCA DENUNCE ANNUALI UTENZE IDRICHE

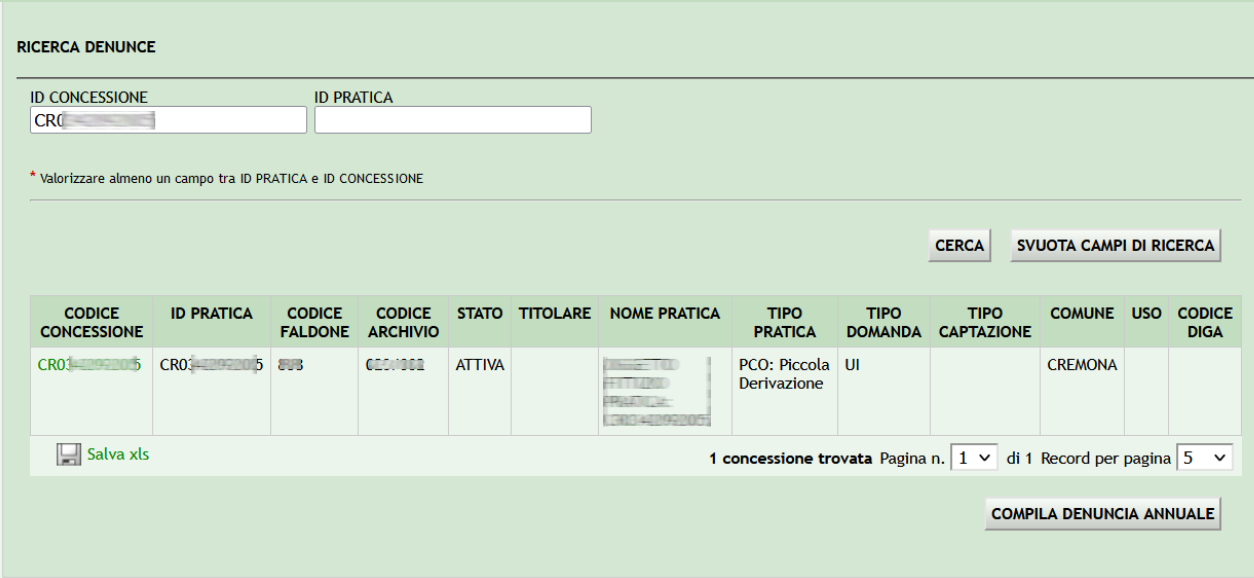

## **ANNO DI RIFERIMENTO DELLA DENUNCIA**

Cliccare sulla scritta "Inserisci" relativa all'anno per il quale si vuole compilare la denuncia (nell'esempio viene inserita una denuncia nell'anno 2023 per comunicare i volumi prelevati nell'anno 2022).

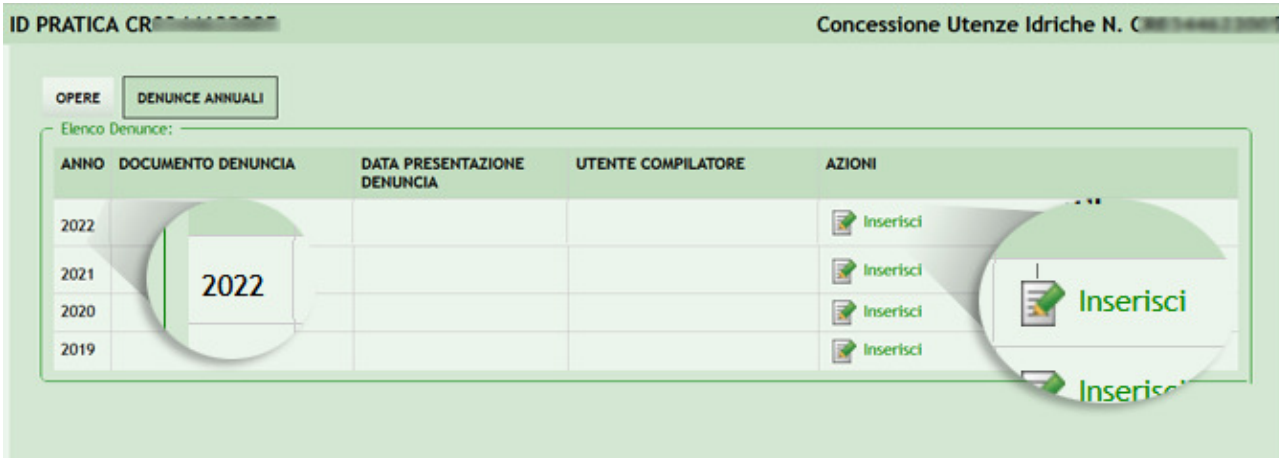

# **INSERIMENTO DENUNCIA**

Nella schermata successiva compare l'elenco delle opere di captazione relative alla concessione cercata. Per ogni opera cliccare sulla dicitura "Modifica" della riga in interesse al fine di inserire poi il dato del volume prelevato.

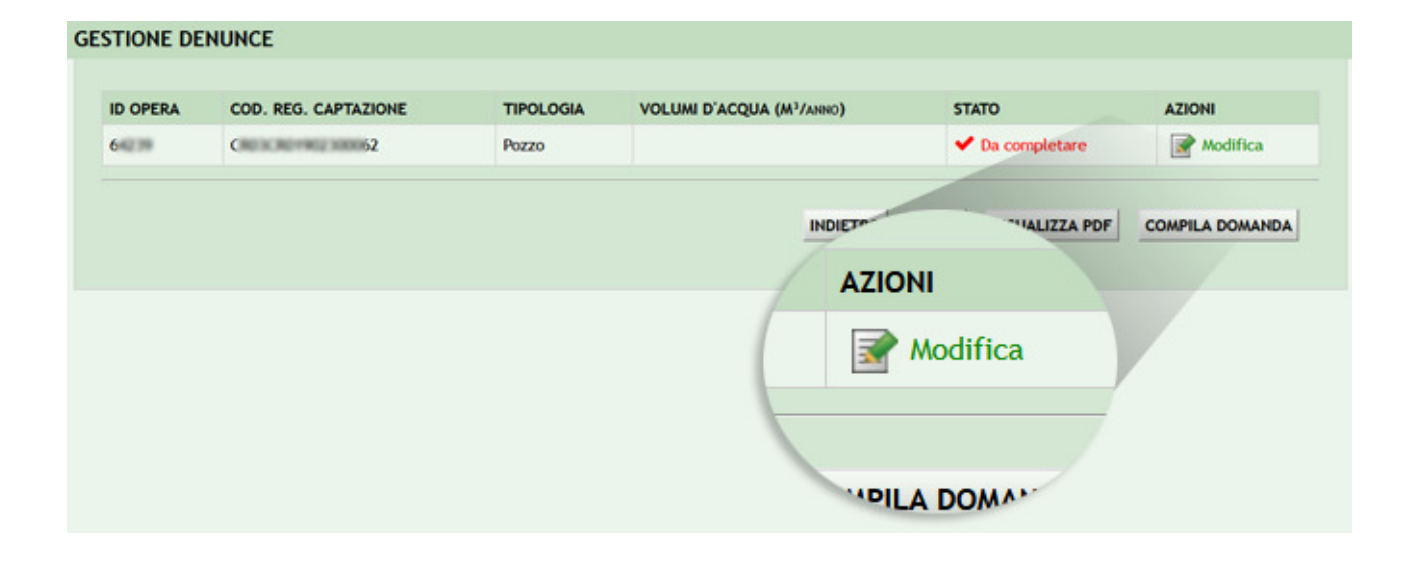

### **INSERIMENTO VOLUME PRELEVATO**

Nella pagina sono riportati alcuni dati identificativi dell'opera di captazione. Scorrere la pagina e, nel riquadro "Volume d'acqua prelevato nel corso dell'anno….", inserire il dato del volume prelevato (espresso in metri cubi) nel corso dell'anno solare per il quale si sta presentando la denuncia e selezionare la dicitura "Misurato da strumento" (si ricorda che ai sensi dell'art. 33 del Regolamento Regionale del 24 marzo 2006, n. 2, tutti i prelievi, ad eccezione di quelli ad uso domestico, devono essere contabilizzati); non è obbligatorio inserire eventuali altri dati.

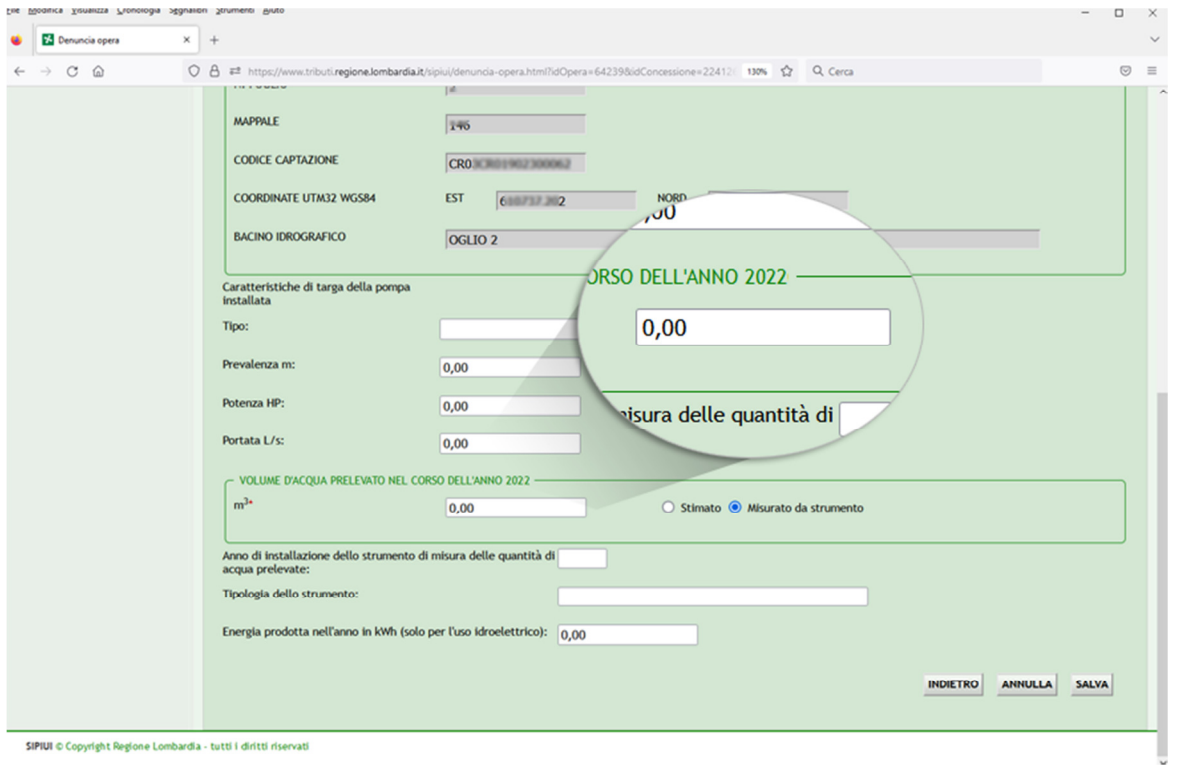

Premere il pulsante "Salva" per memorizzare il dato e tornare all'elenco delle opere. Ripetere la stessa procedura per ogni eventuale altra opera individuata nella concessione.

### **INVIO DENUNCIA**

Terminato l'inserimento dei volumi prelevati da ogni opera di captazione, è possibile visualizzare l'anteprima del documento (in formato pdf) premendo il pulsante "Visualizza Pdf".

Per caricare la denuncia nel sistema, premere "Compila domanda".

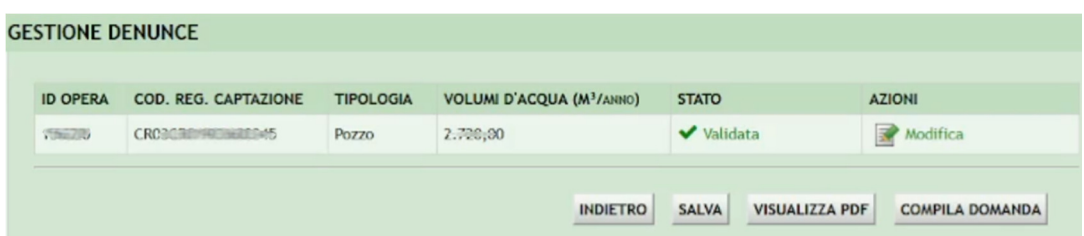

Nella schermata successiva il compilatore dovrà confermare di avere titolo a inoltrare la denuncia, assumendosi la responsabilità del dato comunicato; è necessario apporre la spunta nell'apposita casella per poter poi premere il pulsante "INVIA DENUNCIA".

Successivamente è possibile scaricare sul proprio computer la denuncia e la ricevuta dell'avvenuto caricamento.

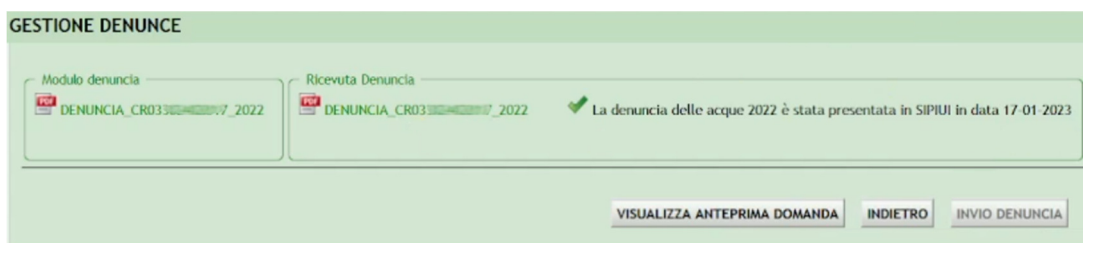

# **VISUALIZZAZIONE DELLE DENUNCE PRESENTATE**

Qualora, in un successivo momento, il concessionario voglia visualizzare le denunce presentate in precedenza, potrà accedere alla sezione "Denunce" del S.I.P.I.U.I. con le medesime modalità descritte nei paragrafi precedenti e scaricare le denunce e ricevute.

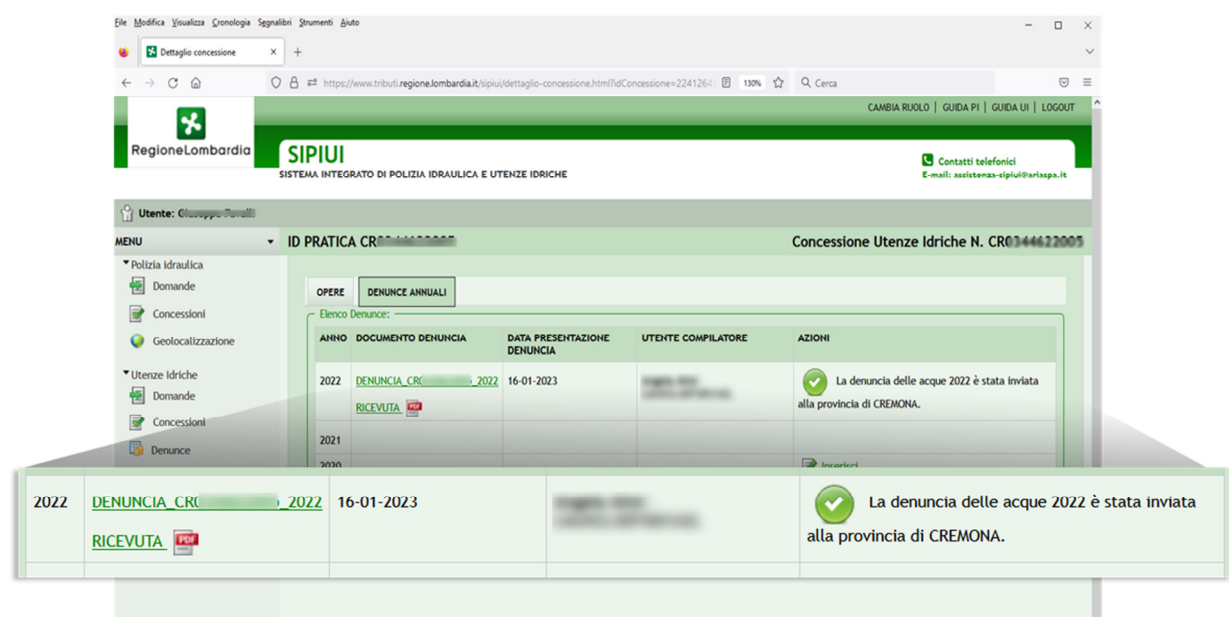